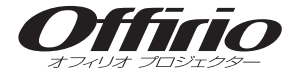

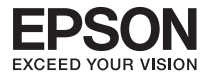

# **EB-G5950**

# セットアップガイド

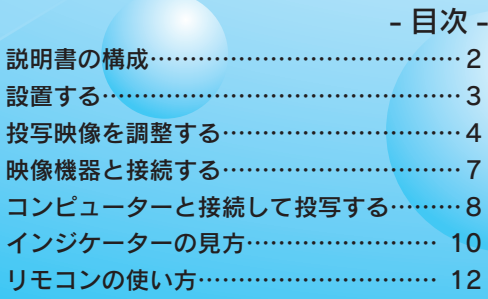

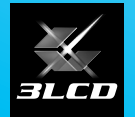

#### 下記のチェックリストをご覧になり、同梱品を確認してください。 万一、不足や不良がありましたら、お手数ですがお買い求めいただいた販売店までご連絡ください。

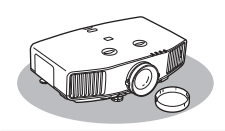

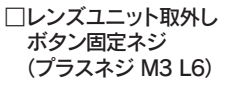

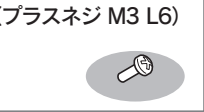

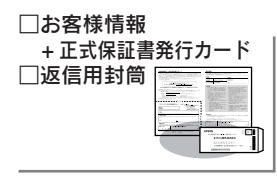

□プロジェクター本体 □リモコン □ □単三形乾電池

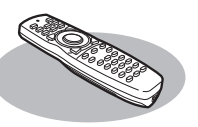

□電源ケーブル (日本国内専用 約 3m)

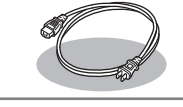

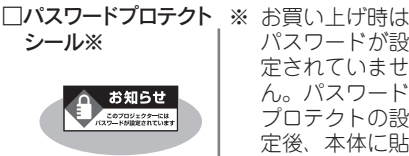

□コンピューターケーブル (1.8m)

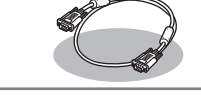

パスワードが設 定されていませ ん。パスワード プロテクトの設 定後、本体に貼 付します。

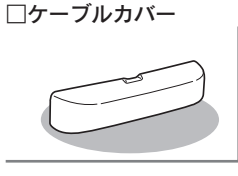

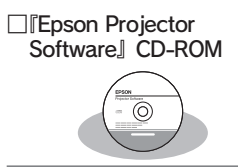

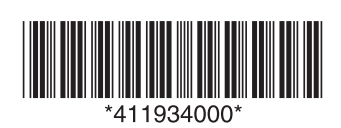

### 説明書の構成

本機を安全に正しくお使いいただくために、添付のマニュアルをよくお読みください。 不明な点をいつでも解決できるように、その後はすぐに見られる場所に大切に保存してください。

本機には次の説明書が添付されています。以下の順番でお読みください。

『安全にお使いいただくために / サポートとサービスのご案内』

本機を安全にお使いいただくための注意事項やサポートとサービスのご案内が 記載されています。本機をお使いいただく前に必ずご覧ください。

『セットアップガイド』( 本書 )

本機を使い始めるまでの準備 ( 同梱品の確認・コンピューターやビデオ機器との 接続 ) と投写開始時の基本操作について記載しています。

セットアップガイド 説明書の構成………………………………… 2 投写映像を調整する………………………… 4 コンピューターと接続して投写する……… 8  $\blacksquare$   $\blacksquare$ □パスワードプロテクト ※ お買い上げ時は □お客様情報 + 正式保証書発行カード

 $\propto$ 

EPSON <br><br><br><br>サポートとサービスのご案内

(3) 『Document CD-ROM』

•『取扱説明書』(PDF)

便利な機能、環境設定メニューの使い方、困ったときの対処方法、お 手入れの方法などについて記載しています。

- •『EasyMP Network Projection 操作ガイド』(PDF)
- •『EasyMP Multi PC Projection 操作ガイド』(PDF)
- •『EasyMP Slide Converter 操作ガイド 』(PDF)

添付の『Epson Projector Software』CD-ROM に収録されているア プリケーションソフトの使い方を記載しています。

- •『PC Free 操作ガイド』(PDF) 画像や動画ファイルを保存した USB 機器を接続して投写する機能 「PC Free」 の使い方 を記載しています。
- ※ Document CD-ROM には、PDF 版の『安全にお使いいただくために / サポートとサー ビスのご案内』と『セットアップガイド』も収録されています。

● Document CD-ROM 内の説明書の見方● コンピューターの電源を入れ、CD-ROM ドライブに Document CD-ROM をセット します。 Document CD-ROM に収録されている PDF マニュアルのバージョンは PDF1 4 です。 この PDF マニュアルをご覧いただくには Adobe Reader が必要です。

### 設置する

本機をスクリーンに対して平行に設置すると、最も投写映像が鮮明です。

本機をスクリーンの正面に設置できないときは、レンズシフトで映像を投写する位置を調 整できます。 <del>●</del> p.5

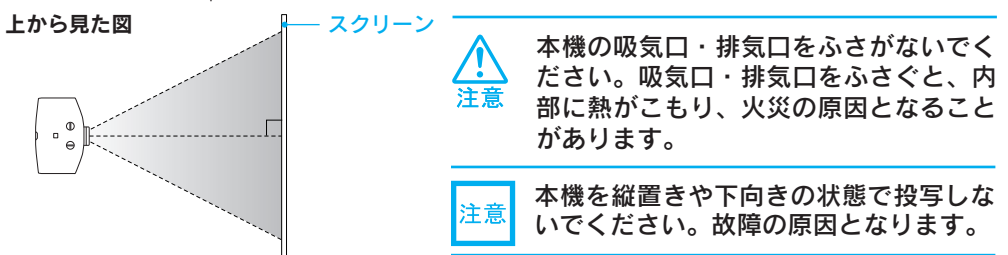

※ 天井への取り付け ( 天吊り設置) は、特別な技術が必要です。お買い求めいただいた販売店にご相談 ください。

#### ■スクリーンサイズと投写距離

下表は、標準レンズを装着して4:3スクリーンに投写するときの投写距離です。下表を参考にして、スクリー ンに映像が最適な大きさで映るように設置してください。値は目安です。

16:9 スクリーンに投写するときや、オプションレンズを装着して投写するときは、添付の『レンズ別投写 距離表』を参照してください。

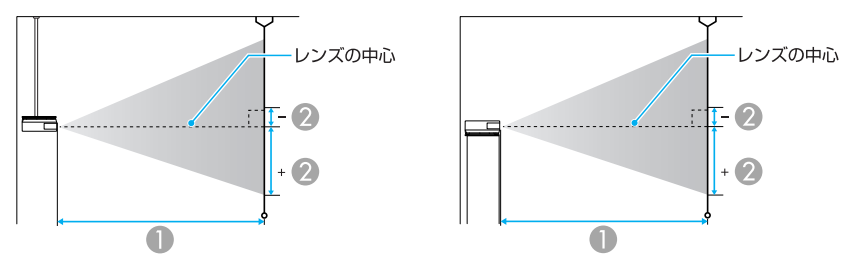

●投写距離 ●レンズの中心から映像下端までの高さです。上下レンズシフトの設定により変わります。

単位:cm

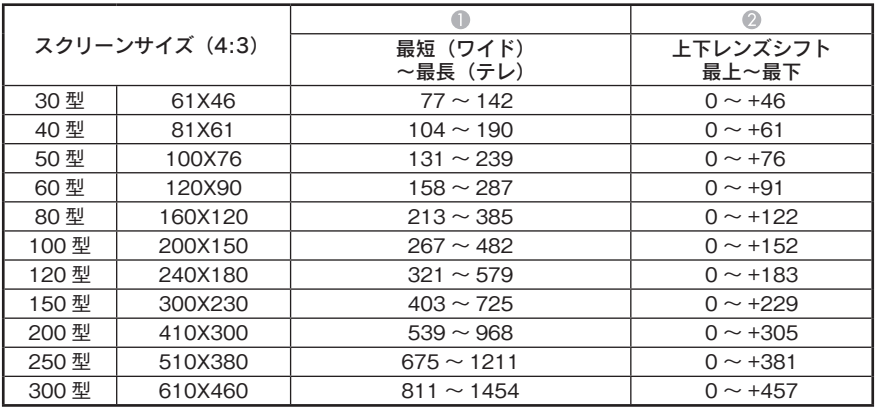

※ 映像のゆがみを補正したときは、投写画面サイズが小さくなることがあります。

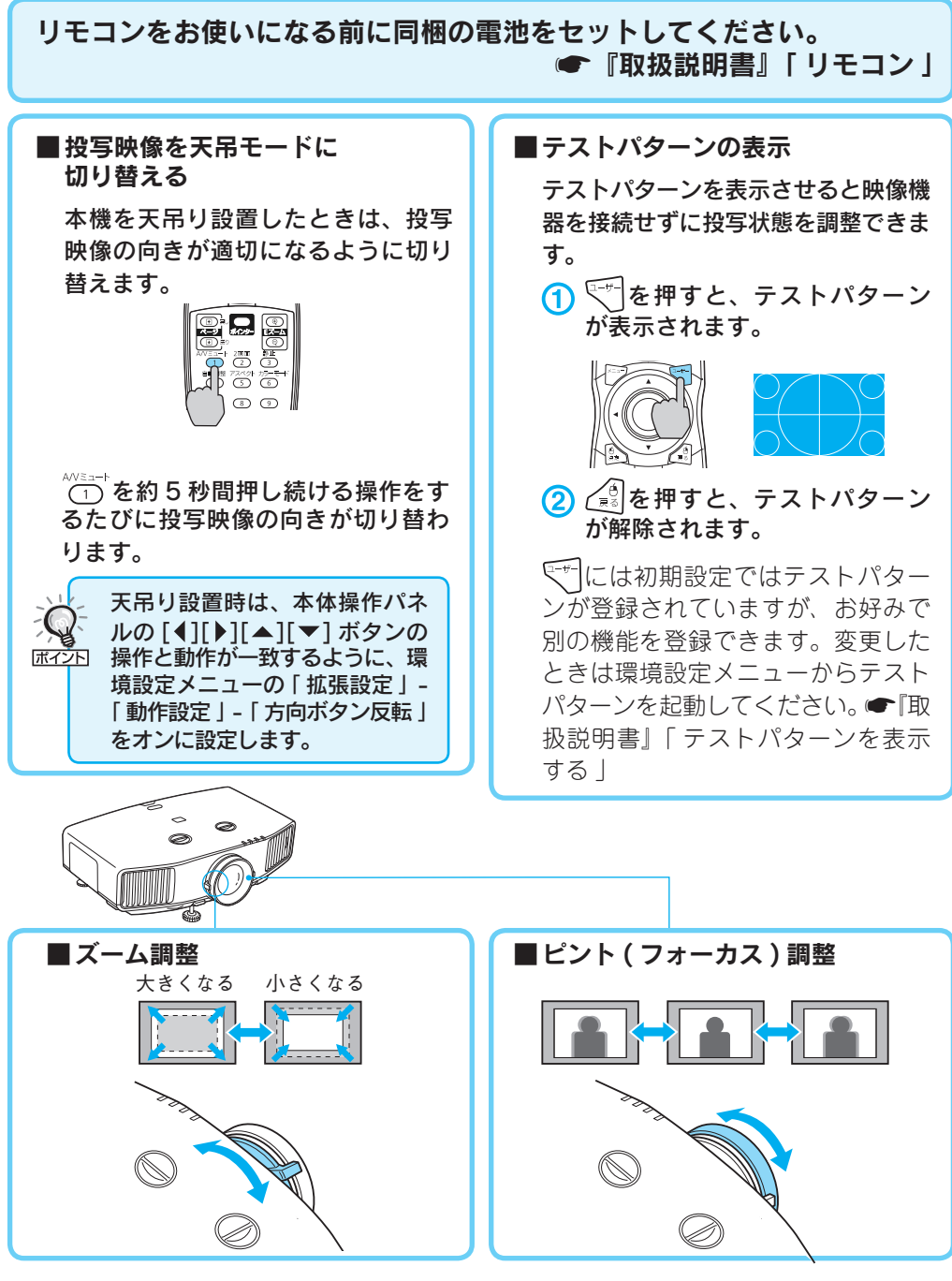

#### ■投写映像の位置調整(レンズシフト)

スクリーンの正面に本機を設置できないときや映像が下すぎるときは、レンズシ フトを使い下図の範囲内で映像の位置を上下左右に移動できます。

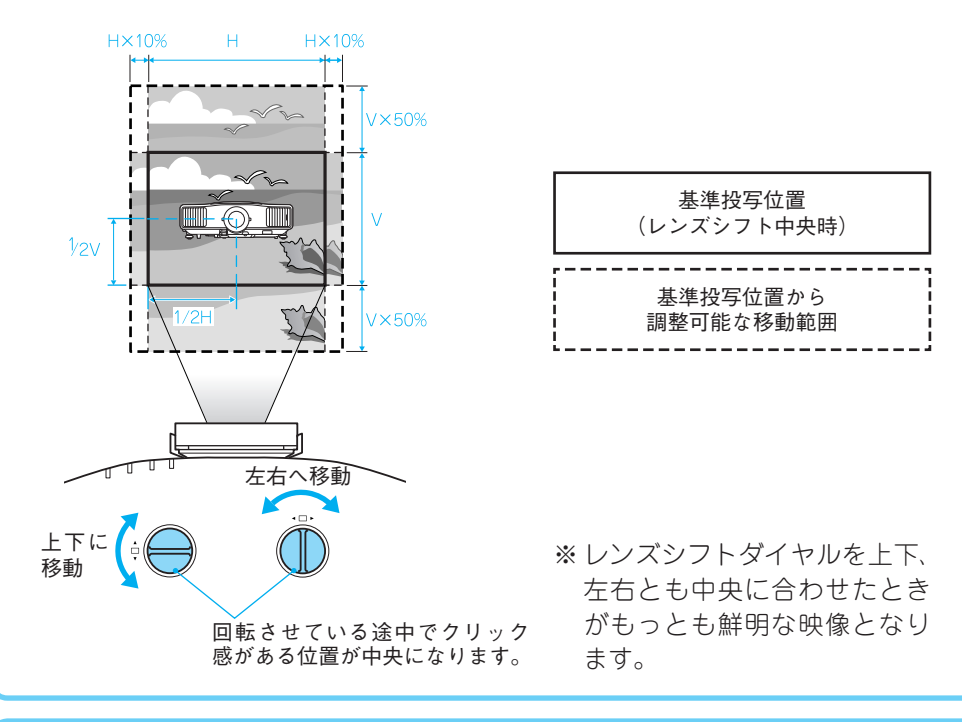

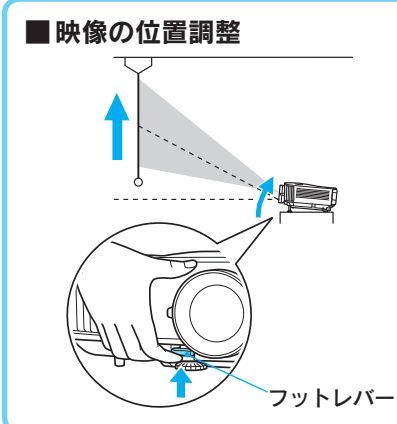

レンズシフトでの調整を超えて、さらに上方 向に投写したいときはフットレバーを押して フロントフットで調節できます。 ※ 本機は最大 30°まで傾けて使用できます。 ただし、傾斜角度が大きくなると、ピント

が合いにくくなります。傾斜角度が小さく なるように設置してください。

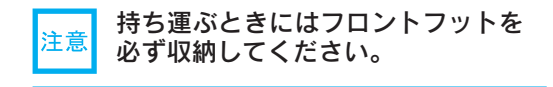

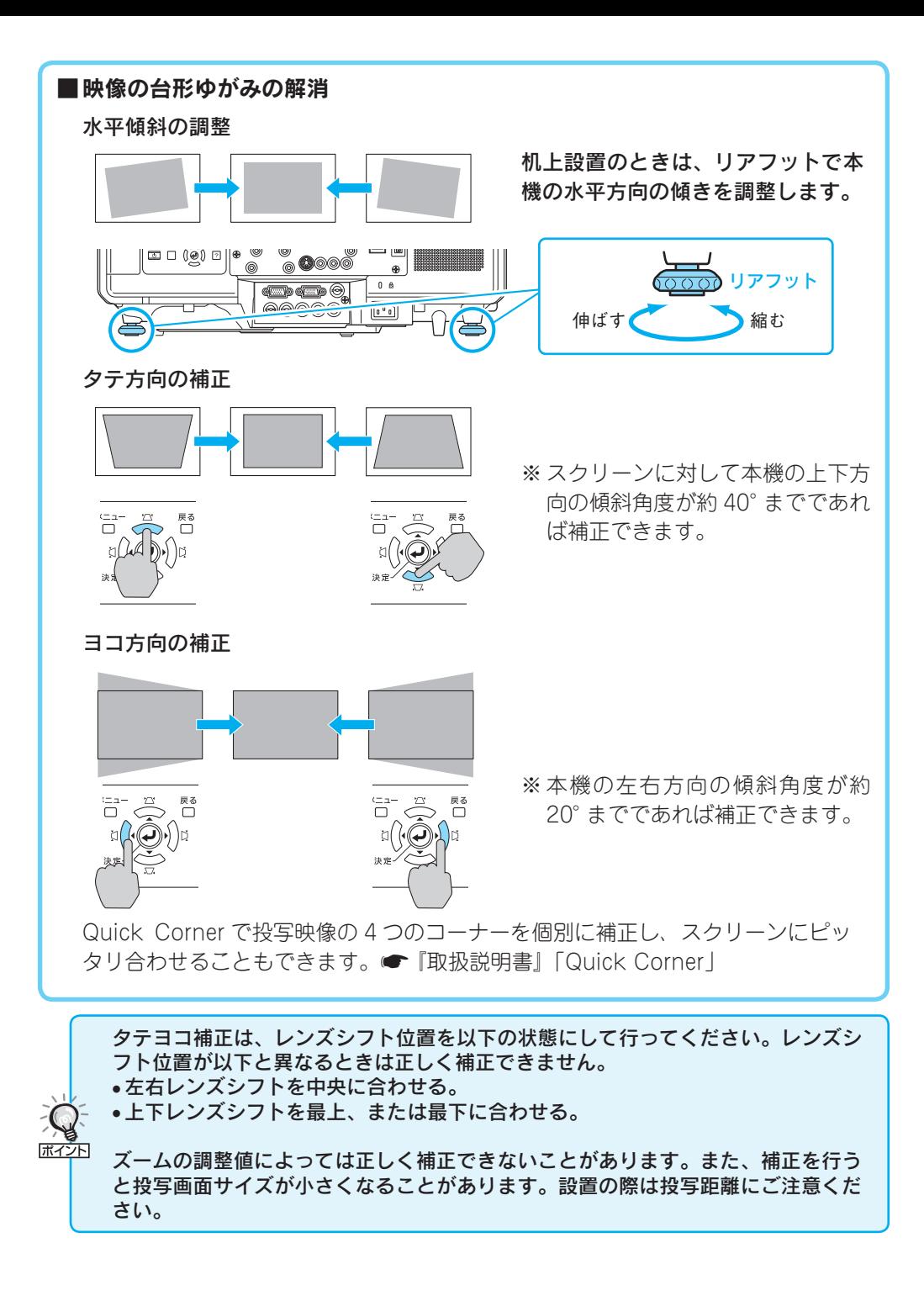

### 映像機器と接続する

#### 接続機器側の端子名の表記は 、 各機器によって異なることがあります。

映像機器との接続の詳細は ● 『取扱説明書』「 映像機器との接続 」

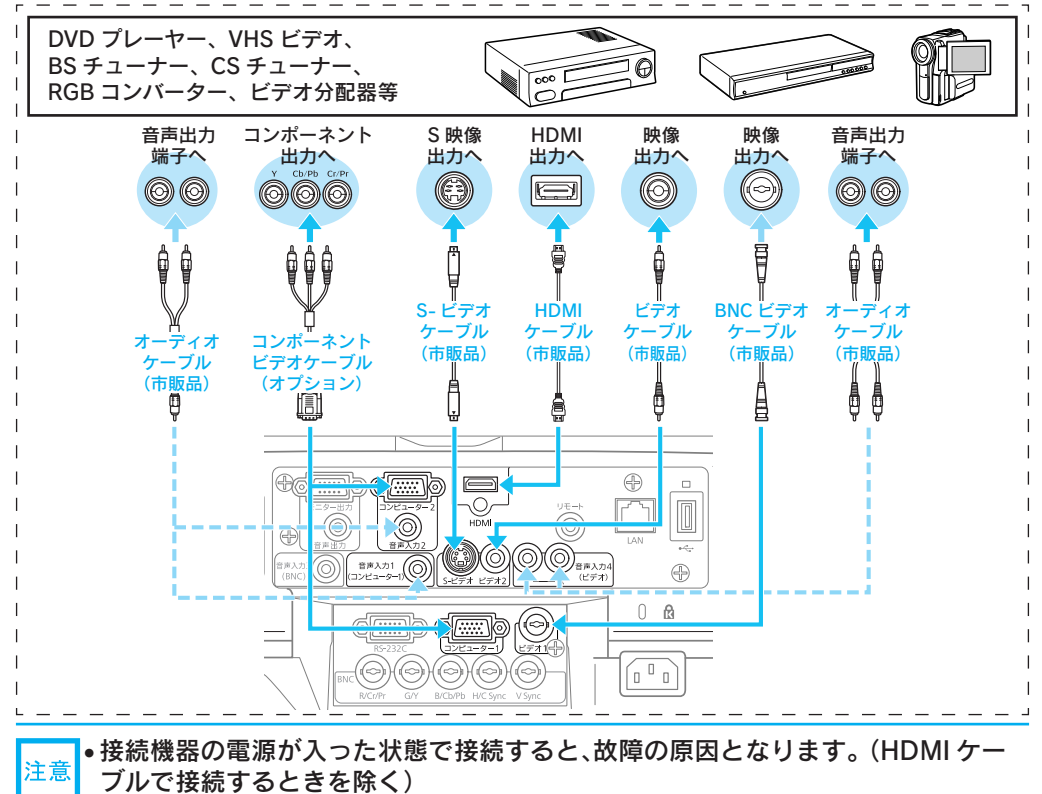

 プラグの向きや形状が異なった状態で無理に押し込まないでください。機器の破 損や故障の原因になります。

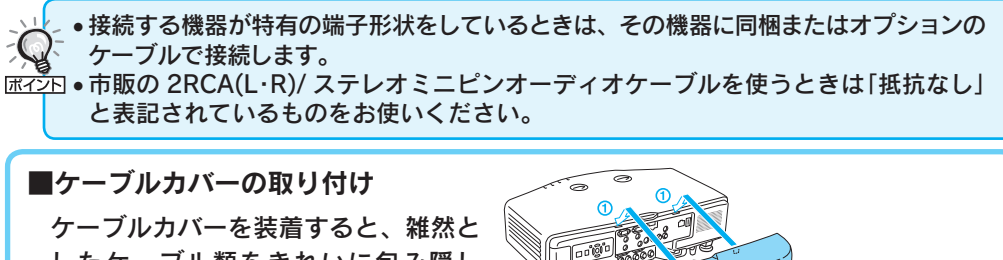

したケーブル類をきれいに包み隠し スッキリした外観となります。

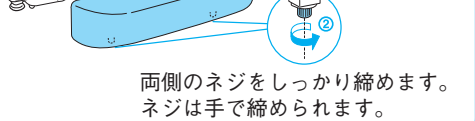

# コンピューターと接続して投写する

接続から投写までの手順は以下のとおりです。

コンピューターとの接続の詳細は ● 『取扱説明書』「 映像機器との接続 |

1 電源ケーブル (同梱品)を接続します。

 本機とコンピューターをコンピューターケーブル ( 同梱品 ) で接続します。コンピュー ター 1 入力端子、コンピューター 2 入力端子のどちらに接続してもかまいません。

 音声を出力するときは、オーディオケーブル ( 市販品 ) も接続します。 コンピューター1入力端子に接続した機器の音声 → 音声入力 1 端子へ コンピューター 2 入力端子に接続した機器の音声 → 音声入力 2 端子へ

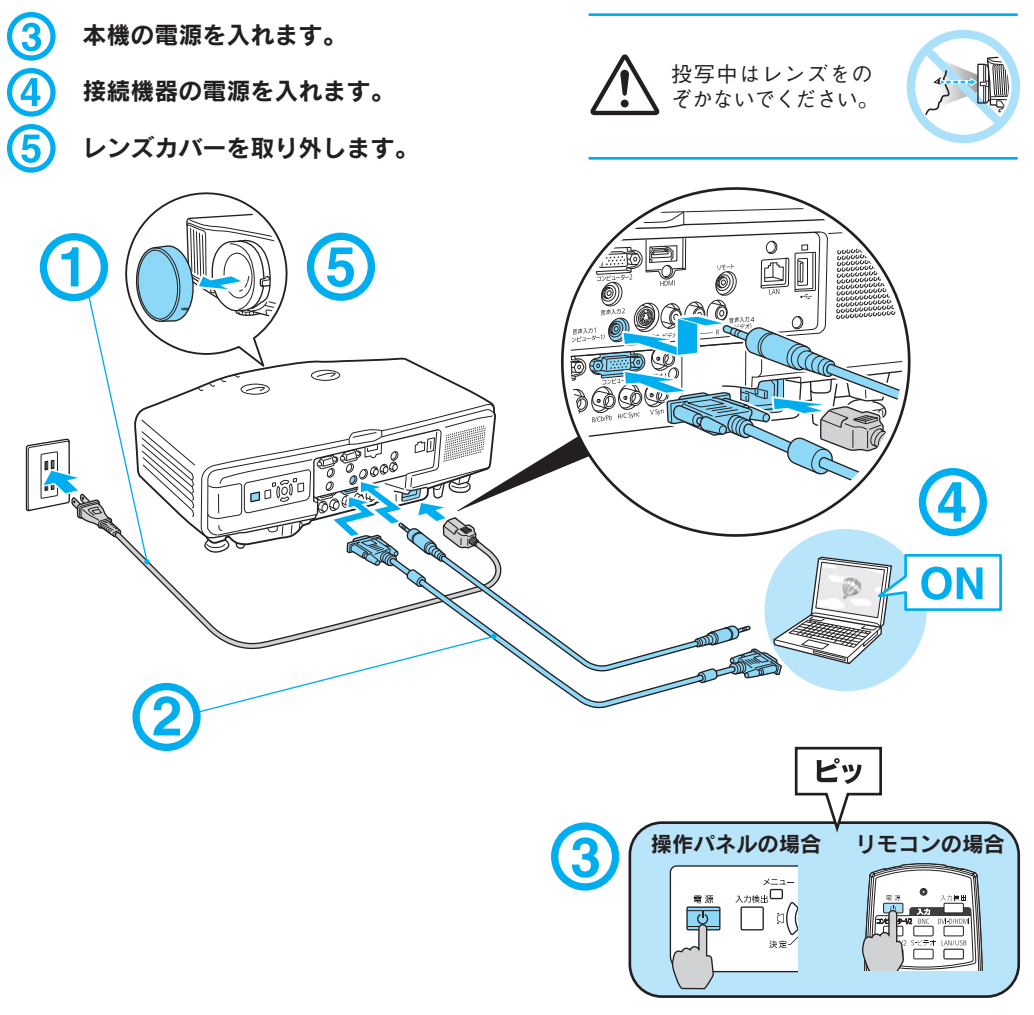

 $\boldsymbol{\mathcal{Q}}$ 

#### ■ ノート型コンピューターの映像出力切り替え

ノート型コンピューターを接続して投写するときは、映像信号の出力先を切り替 えます。● コンピューターの取扱説明書

#### 出力切り替えの例 (Windows の場合 )

お使いのコンピューターの [Fn] キーを押したまま、CRT/LCD または 且/□ など の表記のあるファンクションキーを押します。

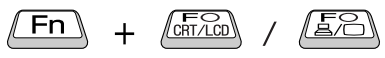

コンピューターによっては、次のように出力切り替えのキー操作を行うたびに表示 状態が変わるものもあります。

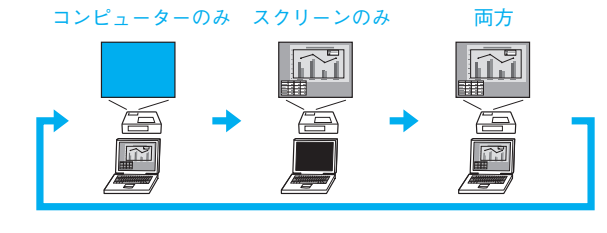

#### ■映像が投写されないときは

リモコンまたは操作パネルの [ 入力検出 ] ボタンを押します。複数の機器を接続し ているときは、目的の映像が投写されるまで [ 入力検出 ] ボタンを繰り返し押します。

リモコンの場合 操作パネルの場合

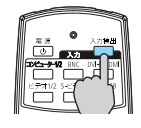

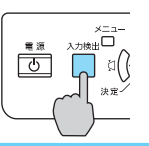

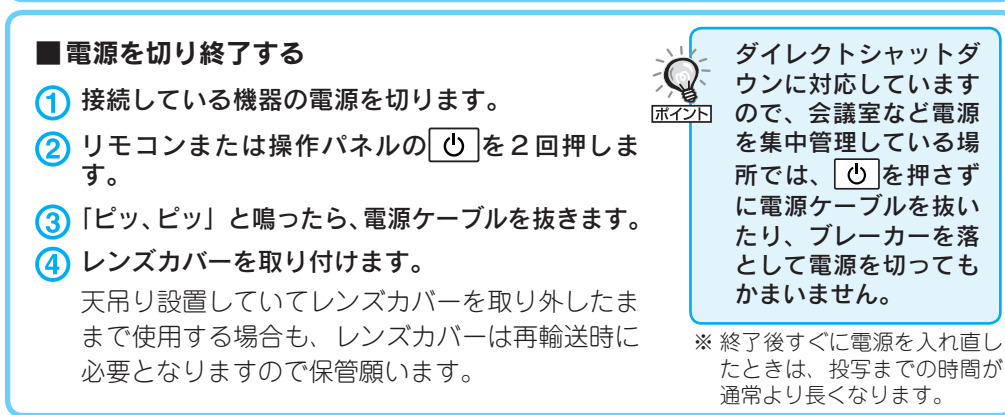

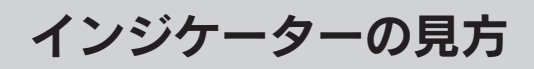

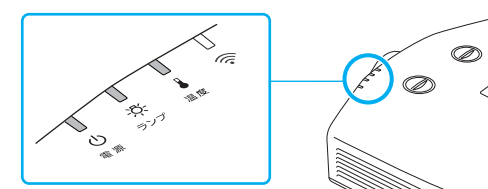

詳細は ● 『取扱説明書』「 困ったときに 」

■ 正常動作時の 心 インジケーターの状態

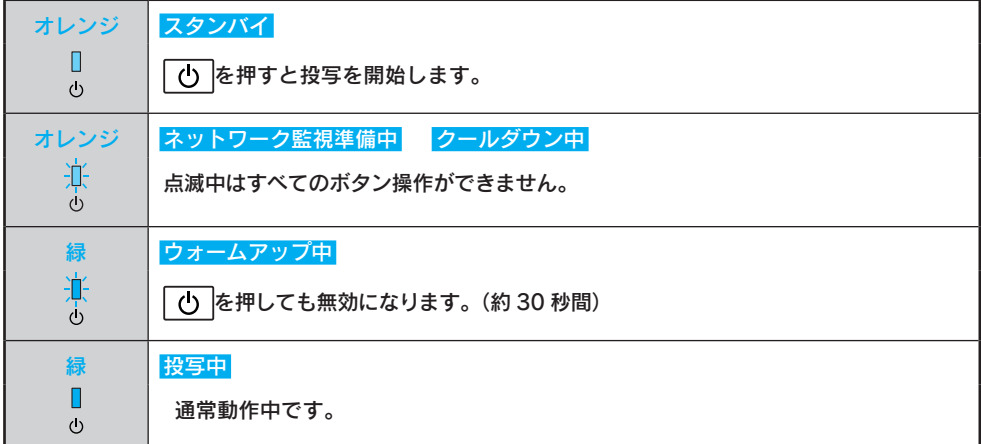

 $\leftrightarrow$ 

#### ■異常/警告時のインジケーターの状態

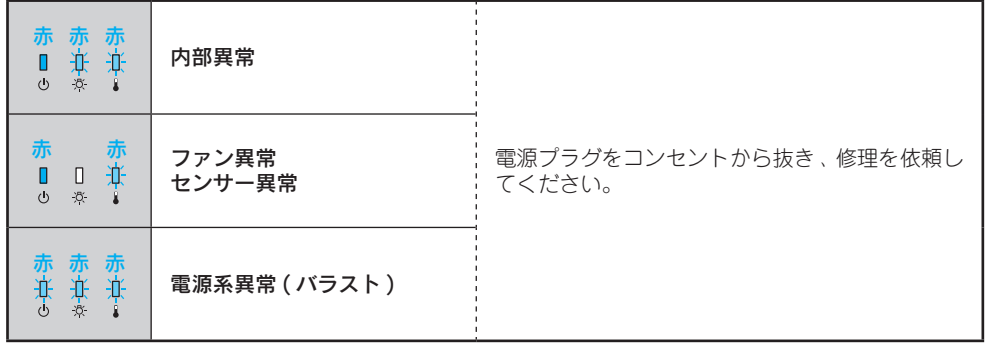

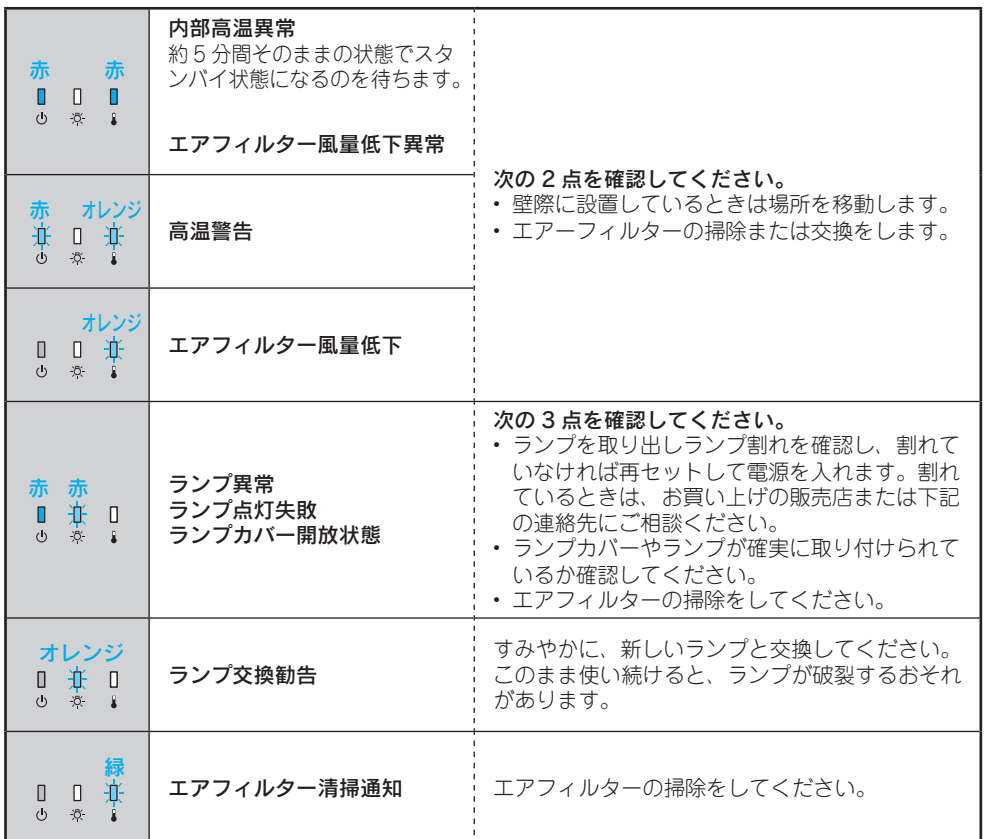

※ 上記の対処を行ってもエラーになるときは、電源プラグをコンセントから抜きお買い上げの販売店 または下記の連絡先に修理を依頼してください。

#### 修理に関するお問い合わせ、出張修理、保守契約のお申し込み先

エプソンサービスコールセンター

050-3155-8600【受付時間】月~金曜日 9:00 ~ 17:30 (祝日·弊社指定休日を除く) ※上記電話番号をご利用できない場合は、(042)511-2949 までお電話ください。

製品に関するご質問、ご相談

プロジェクターインフォメーションセンター

050-3155-7010【受付時間】 月~金曜日 9:00~20:00 (祝日·弊社指定休日を除く) 土 曜 日 10:00 ~ 17:00(祝日・弊社指定休日を除く)

※上記電話番号をご利用できない場合は、(042)503-1969 までお電話ください。

### リモコンの使い方

各ボタンの詳細については ● 『取扱説明書』「 リモコン 」

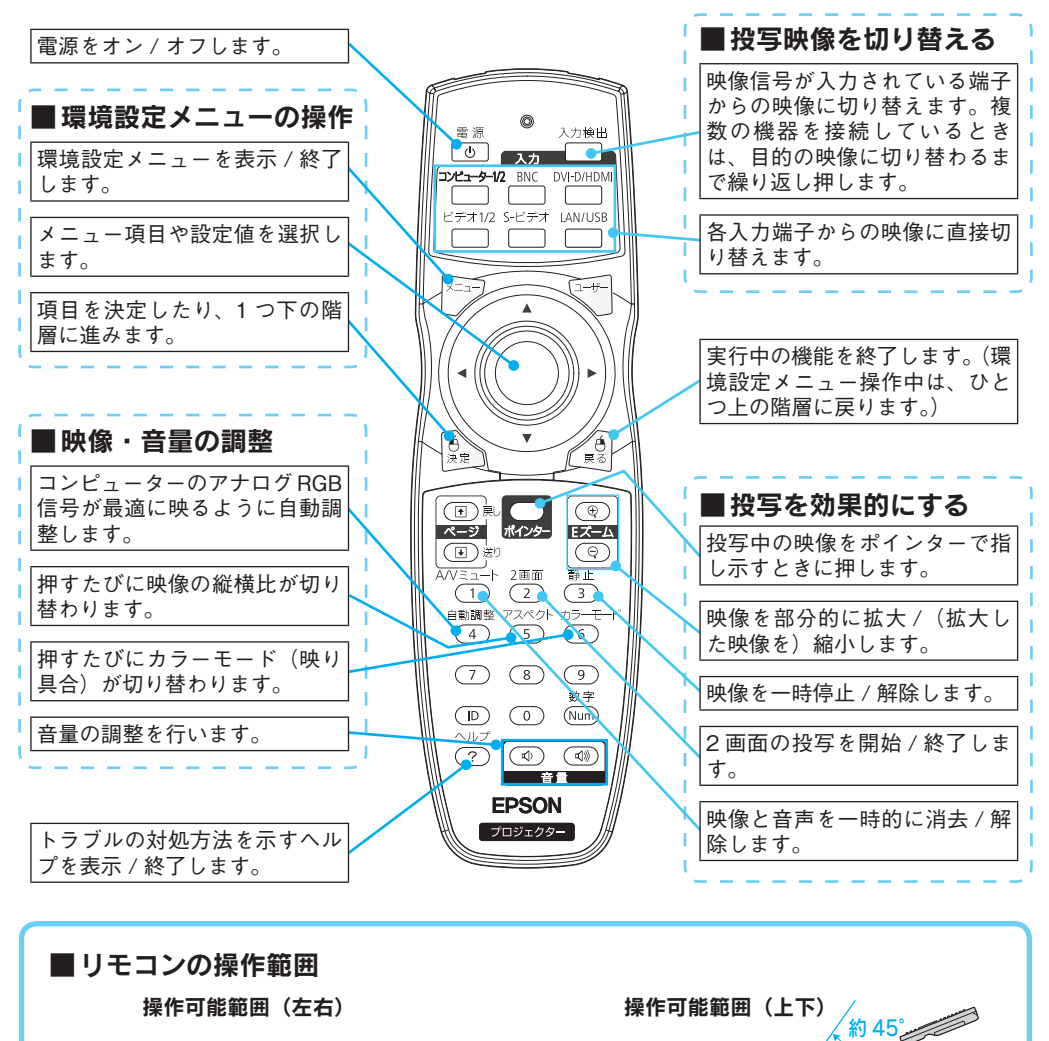

約 20° **約 20°** 

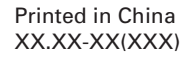

**約 15m** 約 15m

 $\P$ : 約 10 $^\circ$ 

**约 15m** 约 15m

約 60° N 30° N 30° N 30° N 30° N 30° N 30° N 30° N 30° N 30° N 30° N 30° N 30° N 30° N 30° N 30° N 30° N 30° N 30° N 30° N 30° N 30° N 30° N 30° N 30° N 30° N 30° N 30° N 30° N 30° N 30° N 30° N 30° N 30° N 30° N 30° N 30

 $\ominus$ 

<sup>约60</sup>

約 30°